# Extraktion der ACL aus CSM im CSV-Format mithilfe einer API-Methode ٦

## Inhalt

**Einführung Voraussetzungen** Anforderungen Verwendete Komponenten Hintergrundinformationen Netzwerkdiagramm Installation/Verifizierung der CSM API-Lizenz Konfigurationsschritte Arbeiten mit CSM-API Anmeldungsmethode ACL-Regeln abrufen **Überprüfung Fehlerbehebung** 

## Einführung

In diesem Dokument wird beschrieben, wie die Zugriffskontrolllisten (ACLs) im CSV-Format (Comma-Separated Values) eines Geräts extrahiert werden, das vom Cisco Security Manager (CSM) über die CSM-API-Methode verwaltet wird.

## Voraussetzungen

### Anforderungen

Cisco empfiehlt, dass Sie über Kenntnisse in folgenden Bereichen verfügen:

- Cisco Security Manager (CSM)
- $\cdot$  CSM-API
- API-Basiswissen

### Verwendete Komponenten

Die Informationen in diesem Dokument basierend auf folgenden Software- und Hardware-Versionen:

- CSM-Server
- CSM-API-Lizenz Product Name: L-CSMPR-API Product Description: L-CSMPR-API : Cisco Security Manager Pro - License to enable API Access
- Adaptative Security Appliance (ASA), verwaltet durch CSM

• Ein API-Client. Sie können cURL, Python oder Postman verwenden. Dieser Artikel zeigt den gesamten Prozess mit Postman. Die CSM-Client-Anwendung muss geschlossen werden. Wenn eine CSM-Clientanwendung geöffnet ist, muss sie von einem anderen Benutzer sein als dem, der die API-Methode verwendet. Andernfalls gibt API einen Fehler zurück. Weitere Voraussetzungen für die Verwendung der API-Funktion finden Sie im nächsten Handbuch. [API-Voraussetzungen](/content/dam/en/us/td/docs/security/security_management/cisco_security_manager/security_manager/419/API/CSM-API-Spec-v24.pdf#%5B%7B%22num%22%3A29%2C%22gen%22%3A0%7D%2C%7B%22name%22%3A%22XYZ%22%7D%2C69%2C667%2C0%5D)

Die Informationen in diesem Dokument beziehen sich auf Geräte in einer speziell eingerichteten Testumgebung. Alle Geräte, die in diesem Dokument benutzt wurden, begannen mit einer gelöschten (Nichterfüllungs) Konfiguration. Wenn Ihr Netzwerk in Betrieb ist, stellen Sie sicher, dass Sie die potenziellen Auswirkungen eines Befehls verstehen.

## Hintergrundinformationen

Cisco Security Manager (CSM) verfügt über einige Funktionen für die Konfiguration verwalteter Geräte, die über API implementiert werden müssen.

Eine dieser Konfigurationsoptionen ist die Methode zum Extrahieren einer Liste der Zugriffskontrolllisten (ACLs), die auf jedem vom CSM verwalteten Gerät konfiguriert sind. Die Verwendung der CSM-API ist die einzige Möglichkeit, diese Anforderung bisher zu erfüllen.

Zu diesem Zweck wurde Postman als API-Client und CSM Version 4.19 SP1, ASA 5515 Version 9.8(4) verwendet.

### Netzwerkdiagramm

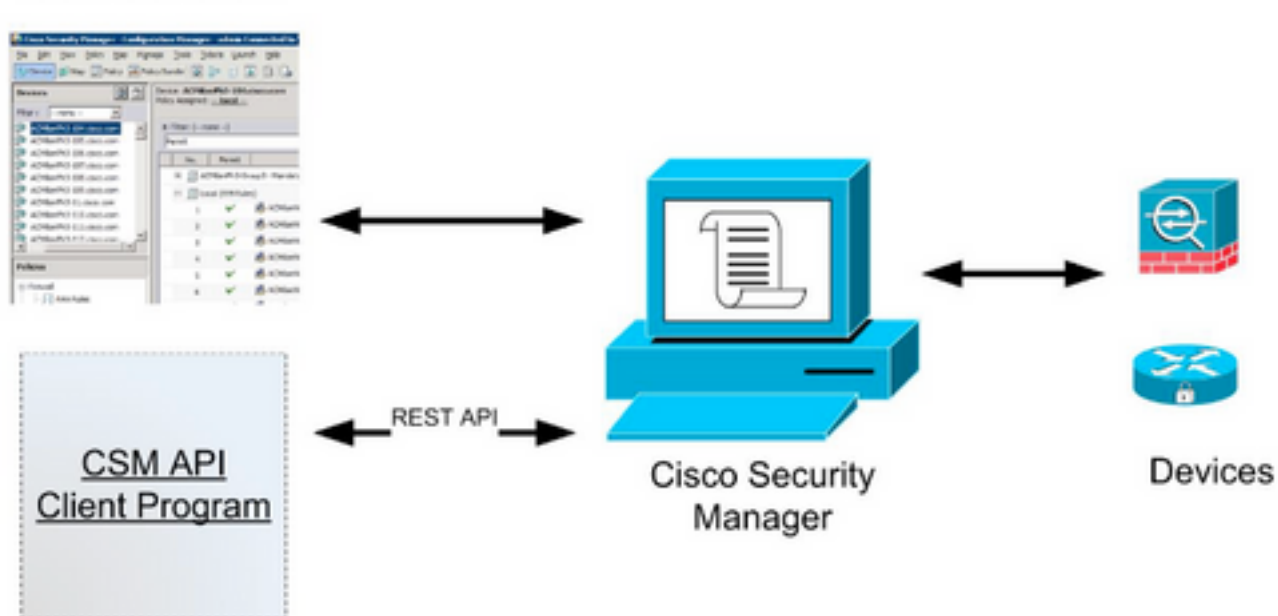

### **CSM GUI Client**

## Installation/Verifizierung der CSM API-Lizenz

CSM API ist eine lizenzierte Funktion. Sie können überprüfen, ob das CSM über eine API-Lizenz verfügt. Navigieren Sie im CSM-Client zur Seite Extras > Security Manager Administration > Licensing (Extras > Sicherheitsmanager-Verwaltung > Lizenzierung), um zu bestätigen, dass Sie bereits eine Lizenz installiert haben.

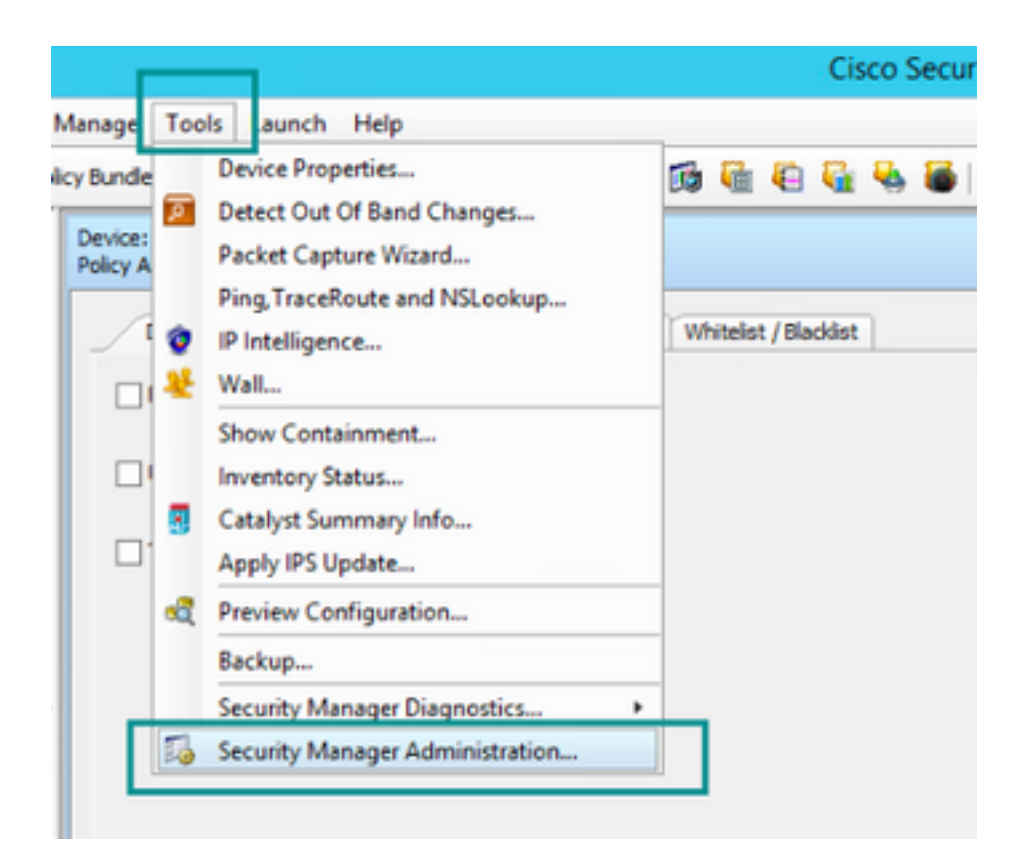

#### 勗

- $\bullet$  API
- · AutoLink
- + ACL HitCount Settings
- CCO Settings
- · Configuration Archive
- e CS-MARS
- CSM Mobile
- · Customize Desktop
- · Debug Options
- · Deployment
- · Device Communication
- · Device Groups
- · Discovery
- · Event Management
- + Health and Performance Monitor
- **\*** Report Manager
- · Identity Settings
- · Image Manager
- · IP Intellgence Settings
- Eventing Notification Settings
- · IPS Updates
- · ISE Settings

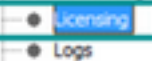

- 
- · Policy Management
- · Policy Objects
- Process Monitoring Settings
- · Single Sign-on Configuration
- \* Rule Expiration
- **· Server Security**
- Take Over User Session
- · Ticket Management
- · Token Management
- · VPN Policy Defaults
- · Workflow
- · Wall Settings

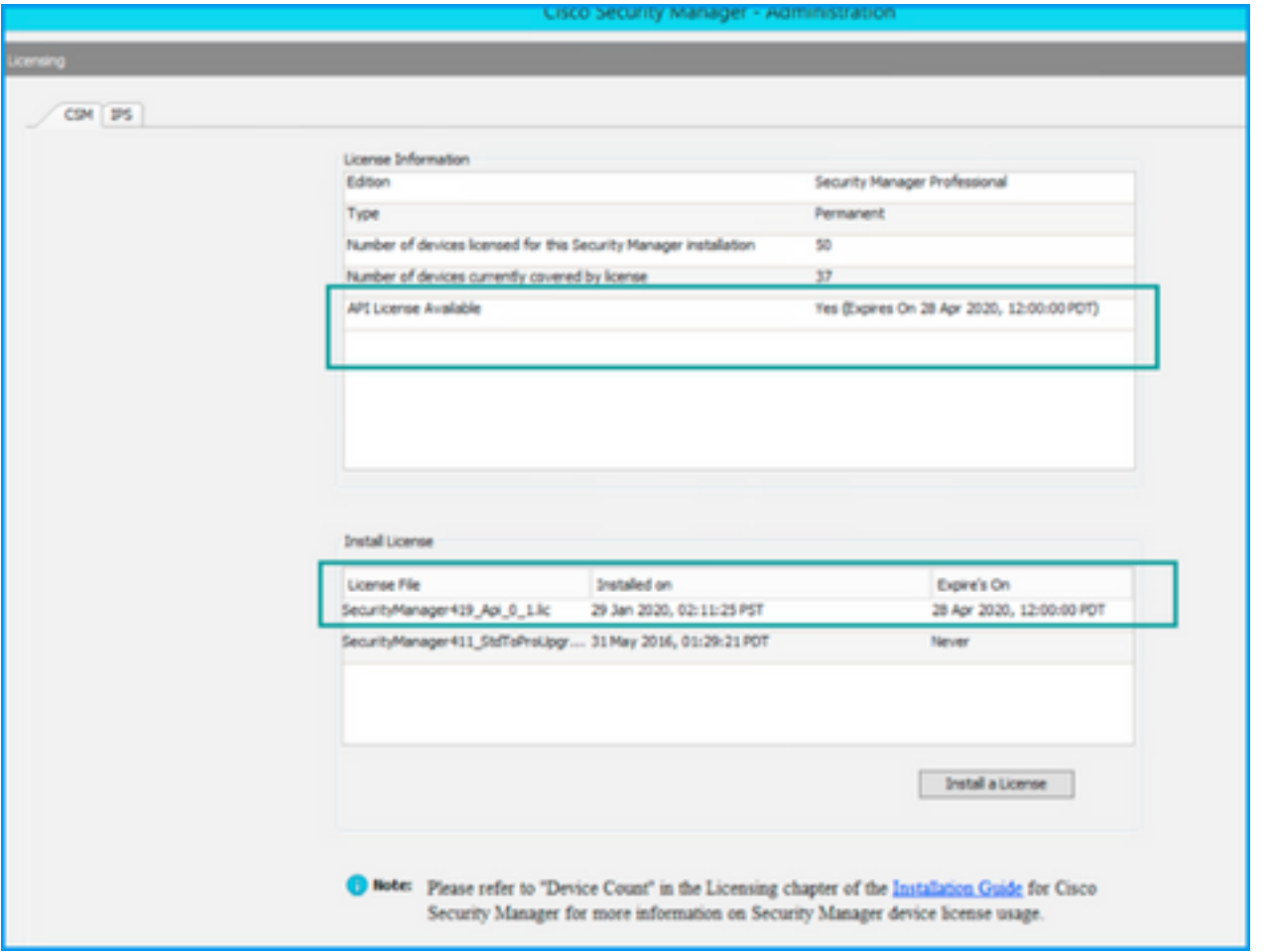

Wenn keine API-Lizenz angewendet wurde, Sie aber bereits über die .lic-Datei verfügen, die Sie zur Installation Ihrer Lizenz verwenden können, klicken Sie auf die Schaltfläche Lizenz installieren, müssen Sie die Lizenzdatei auf dem Datenträger speichern, auf dem sich der CSM-Server befindet.

So installieren Sie eine neuere Cisco Security Manager-Lizenz:

Schritt 1: Speichern Sie die angehängte Lizenzdatei (.lic) aus der erhaltenen E-Mail in Ihrem Dateisystem.

Schritt 2: Kopieren Sie die gespeicherte Lizenzdatei an einen bekannten Speicherort im Cisco Security Manager-Serverdateisystem.

Schritt 3: Starten Sie den Cisco Security Manager-Client.

Schritt 4: Navigieren Sie zu Extras > Security Manager Administration..

Schritt 5: Wählen Sie im Fenster Cisco Security Manager - Administration die Option Licensing (Lizenzierung) aus.

Schritt 6: Klicken Sie auf die Schaltfläche Lizenz installieren.

Schritt 7: Wählen Sie im Dialogfeld Install License (Lizenz installieren) die Schaltfläche Browse (Durchsuchen) aus.

Schritt 8: Navigieren Sie zum Dateisystem des Cisco Security Manager-Servers, und wählen Sie die gespeicherte Lizenzdatei aus, und wählen Sie die Schaltfläche OK aus.

Schritt 9: Klicken Sie im Dialogfeld Install License (Lizenz installieren) auf die Schaltfläche OK. Schritt 10: Bestätigen Sie die angezeigten Informationen zur Lizenzübersicht, und klicken Sie auf die Schaltfläche Schließen.

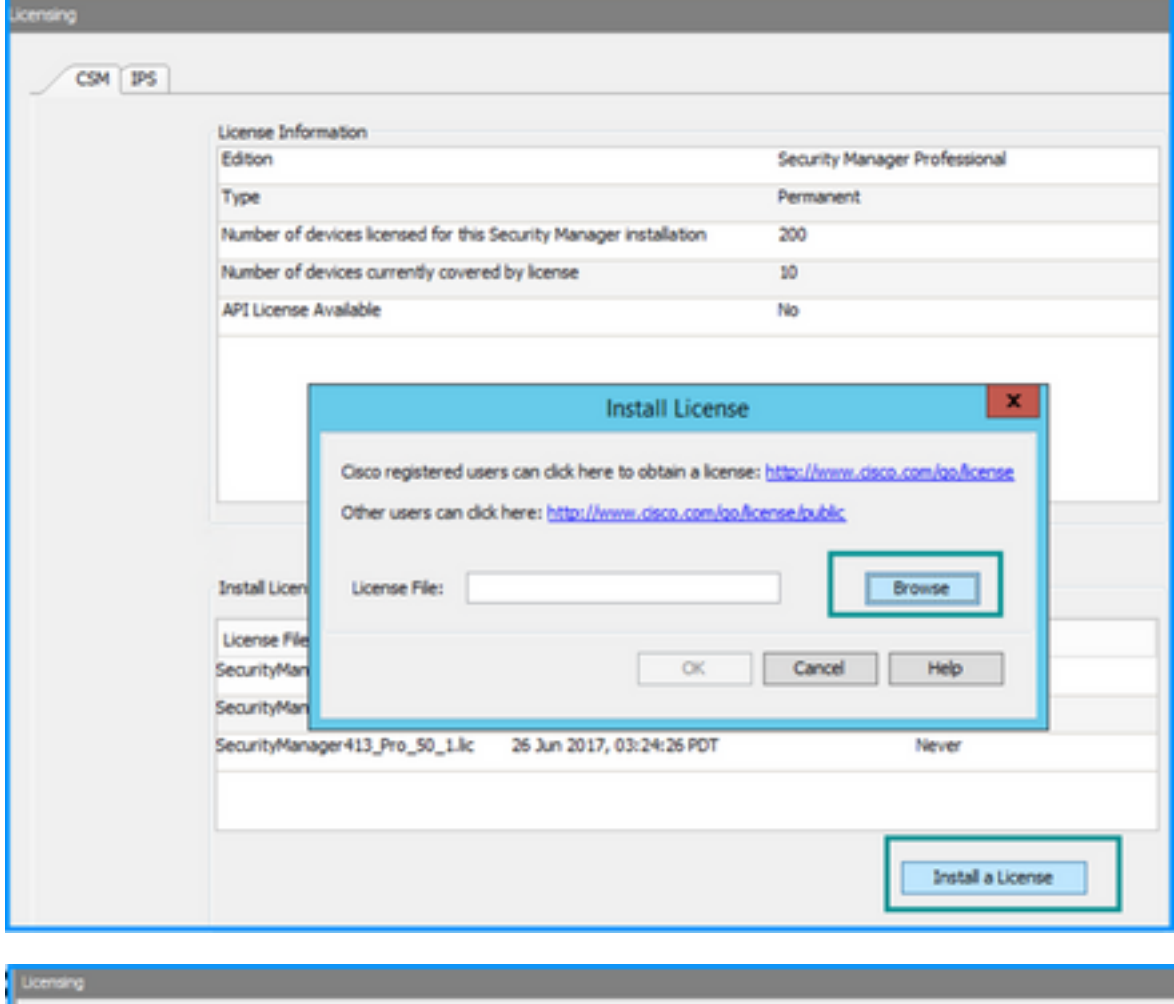

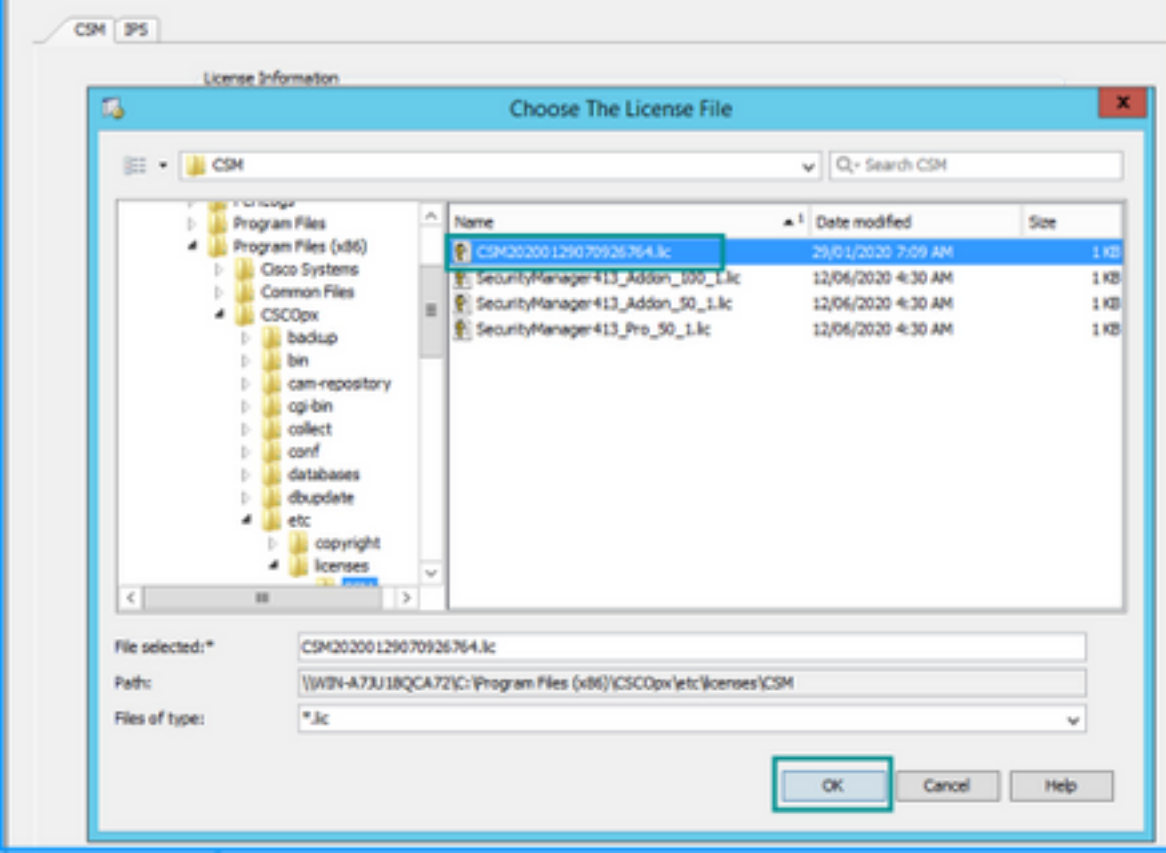

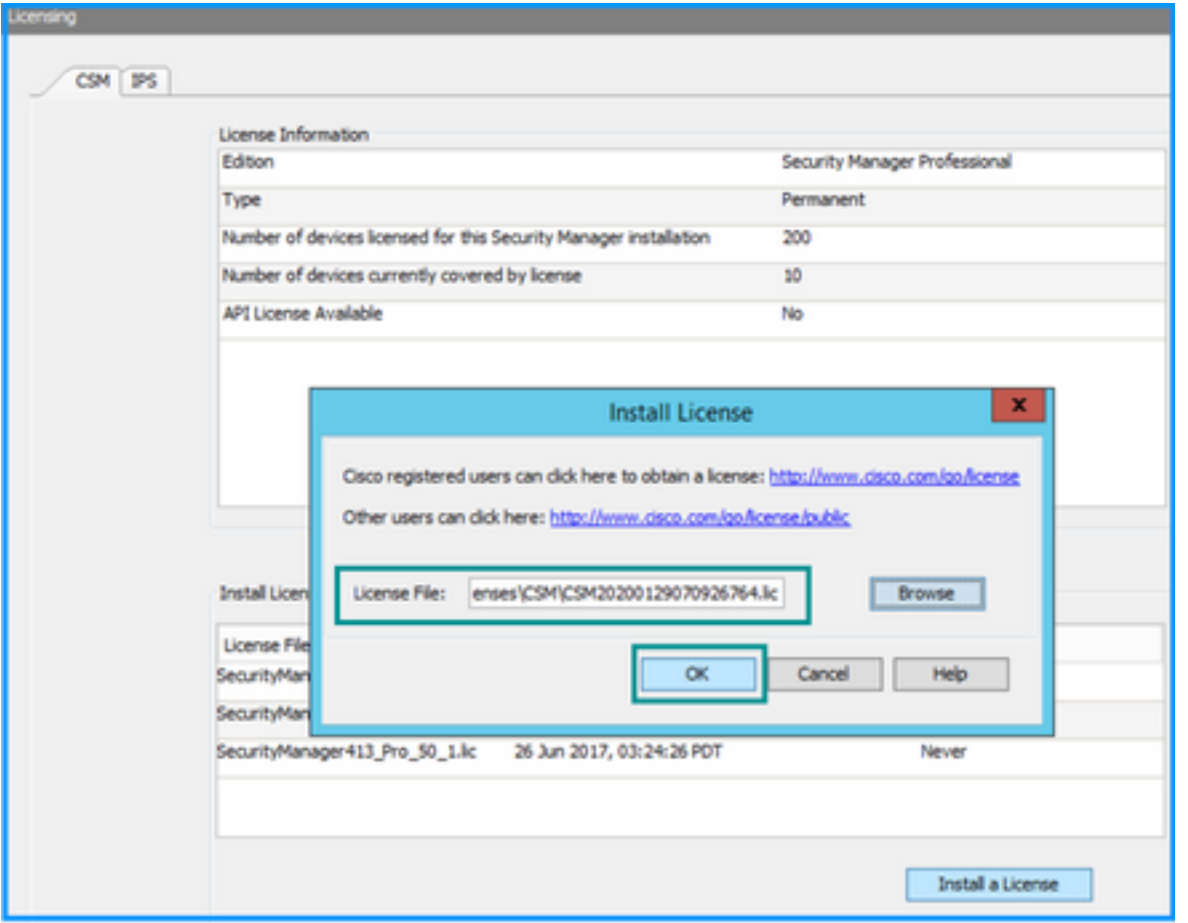

Die API-Lizenz kann nur auf einem für die CSM Professional Edition lizenzierten Server angewendet werden. Die Lizenz kann nicht auf CSM angewendet werden, auf dem eine Standard Edition der Lizenz ausgeführt wird. [API-Lizenzanforderungen](/content/dam/en/us/td/docs/security/security_management/cisco_security_manager/security_manager/419/API/CSM-API-Spec-v24.pdf#%5B%7B%22num%22%3A28%2C%22gen%22%3A0%7D%2C%7B%22name%22%3A%22XYZ%22%7D%2C69%2C604%2C0%5D)

## Konfigurationsschritte

### API-Client-Einstellungen

Wenn Sie Postman verwenden, gibt es einige Einstellungen, die Sie konfigurieren müssen, es hängt von jedem API-Client, sondern muss ähnlich sein.

- Proxy deaktiviert
- SSL-Verifizierung OFF

#### CSM-Einstellungen

• Aktivierte API. Unter Extras > Security Manager Administration > API

[API-](/content/en/us/td/docs/security/security_management/cisco_security_manager/security_manager/419/user/guide/CSMUserGuide/syspage.html#31420)**[Einstellungen](/content/en/us/td/docs/security/security_management/cisco_security_manager/security_manager/419/user/guide/CSMUserGuide/syspage.html#31420)** 

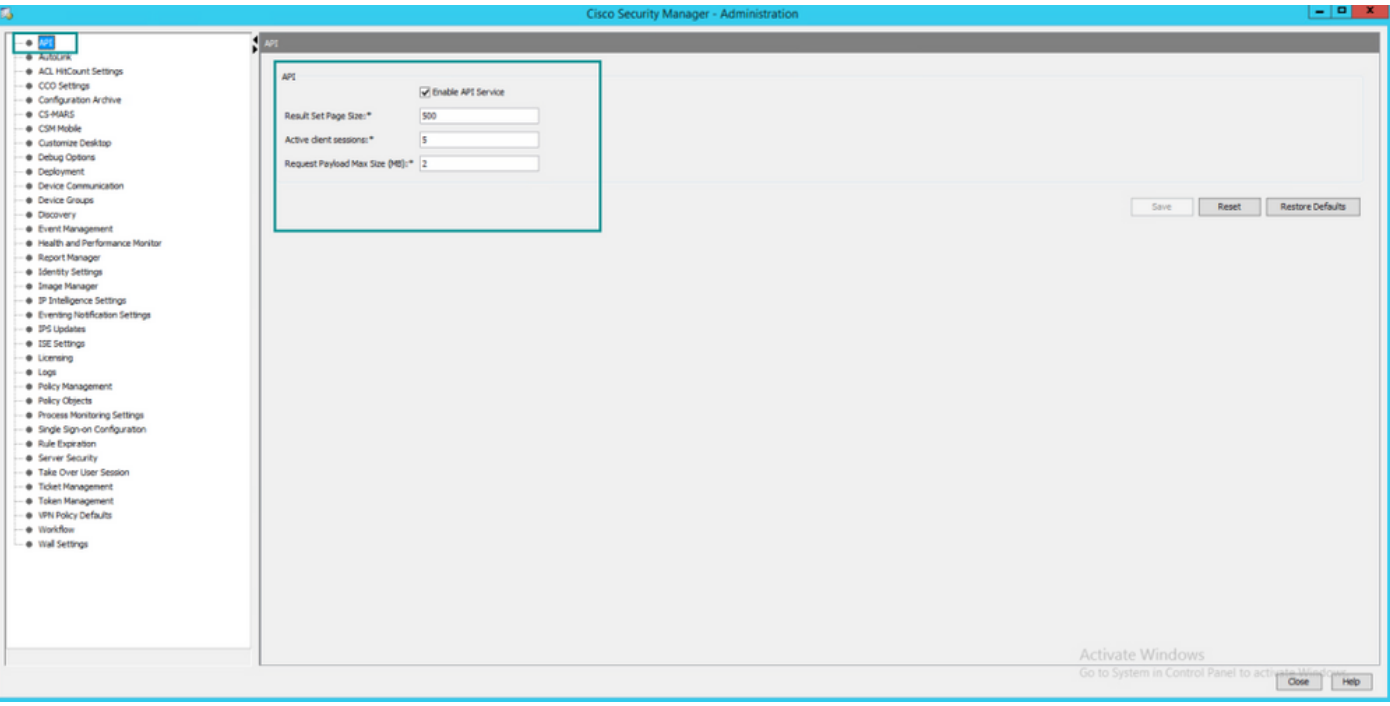

## Arbeiten mit CSM-API

Sie müssen im API-Client die folgenden beiden Anrufe konfigurieren:

- 1. Login-Methode
- 2. ACL-Werte abrufen

Zur Referenz während des Prozesses:

In dieser Übung verwendete CSM-Zugriffsdetails:

CSM-Hostname (IP-Adresse): 192.168.66.116. In der API wird der Hostname in der URL verwendet.

Benutzer: Administrator

Kennwort: Administrator123

### Anmeldungsmethode

Diese Methode muss vor jeder anderen Methode aufgerufen werden, die für andere Dienste aufgerufen wird.

[Leitfaden zur CSM-API: Methodenanmeldung](/content/dam/en/us/td/docs/security/security_management/cisco_security_manager/security_manager/419/API/CSM-API-Spec-v24.pdf#%5B%7B%22num%22%3A40%2C%22gen%22%3A0%7D%2C%7B%22name%22%3A%22XYZ%22%7D%2C69%2C273%2C0%5D)

### Anfrage

- 1. HTTP-Methode: POST
- 2. URL: https://<Hostname>/nbi/login

### Wo:

Benutzername: Der der Sitzung zugeordnete CSM-Client-Benutzername

Kennwort: Das CSM-Client-Kennwort für die Sitzung.

reqId: Dieses Attribut identifiziert eindeutig eine vom Client ausgeführte Anforderung, die vom CSM-Server in der zugeordneten Antwort wiedergegeben wird. Sie kann auf alles festgelegt werden, was der Benutzer als Kennzeichnung verwenden möchte.

HeartbeatAngefordert: Dieses Attribut kann optional definiert werden. Wenn das Attribut auf true festgelegt ist, erhält der CSM-Client einen Heartbeat-Rückruf vom CSM-Server. Der Server versucht, einen Ping an den Client mit einer Frequenz nahe (Inaktivitäts-Timeout) / 2 Minuten. Wenn der Client nicht auf den Heartbeat reagiert, versucht die API den Heartbeat im nächsten Intervall erneut. Wenn der Heartbeat erfolgreich ist, wird das Timeout für die Sitzung bei Inaktivität zurückgesetzt.

CallbackUrl: Die URL, unter der der CSM-Server den Rückruf vornimmt. Dies muss angegeben werden, wenn heartbeatRequested true ist. Nur HTTPS-basierte Rückruf-URLs sind zulässig

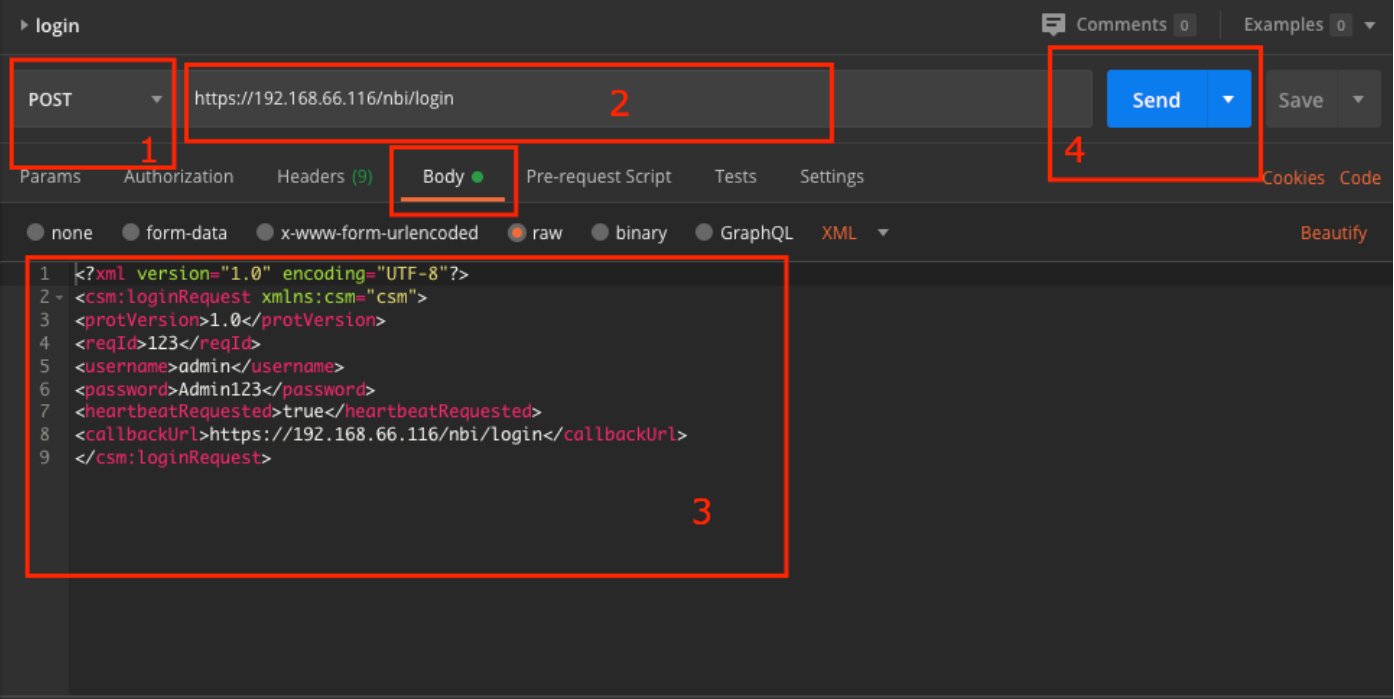

### 4. Senden

Wählen Sie die Rohoption aus, um wie in diesem Beispiel angezeigt zu werden.

### Antwort

Die Anmelde-API validiert die Benutzeranmeldeinformationen und gibt ein Sitzungstoken als sicheres Cookie zurück. Der Sitzungswert wird unter dem Schlüssel asCookie gespeichert, Sie müssen diesen als Cookie-Wert speichern.

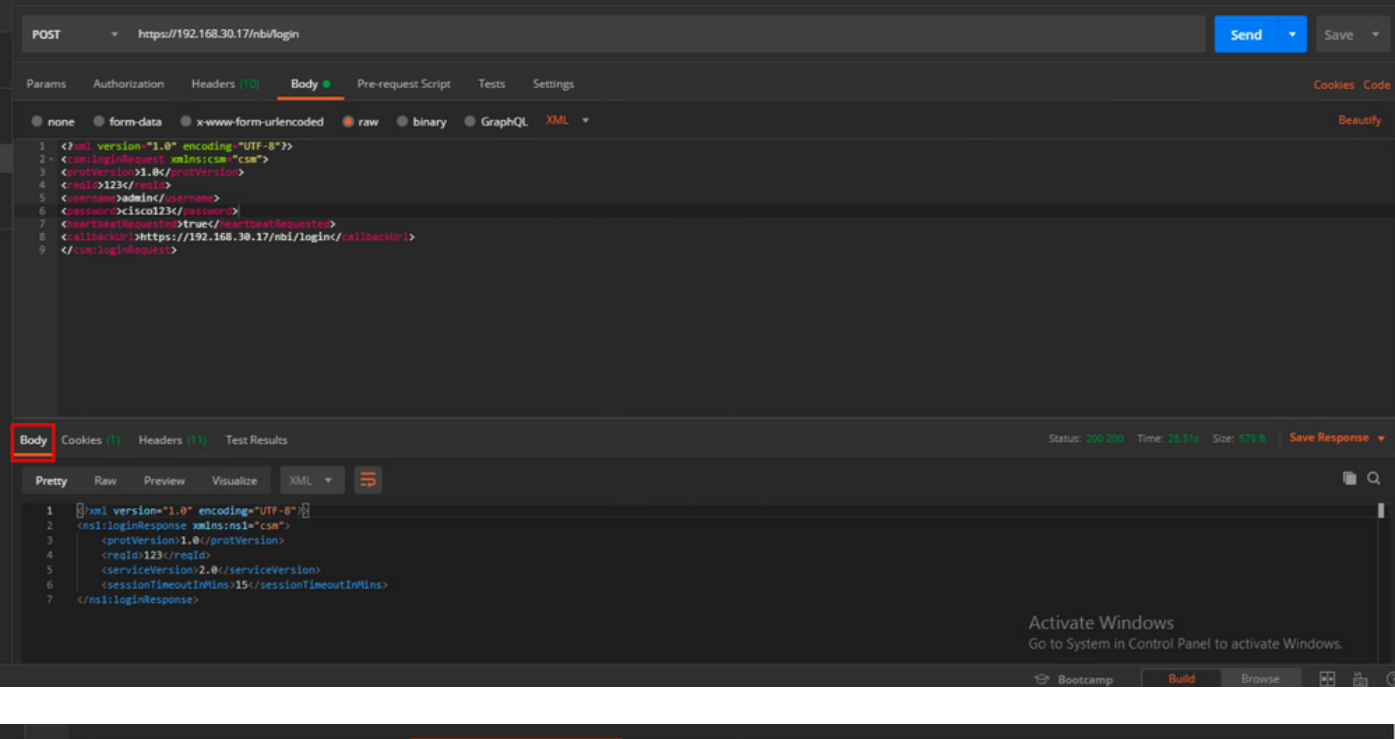

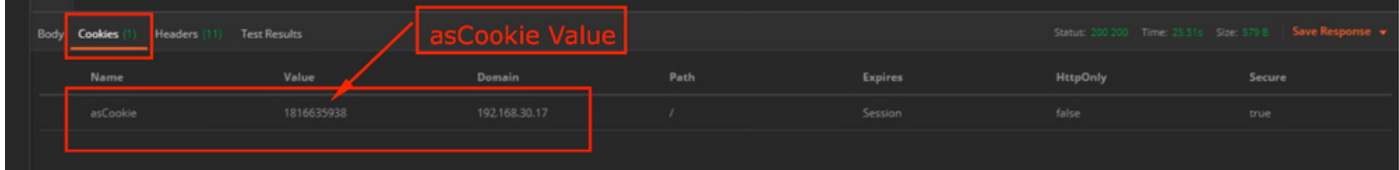

### ACL-Regeln abrufen

Methode execDeviceReadOnlyCLICmds. Bei der Gruppe von Befehlen, die mit dieser Methode ausgeführt werden können, handelt es sich um schreibgeschützte Befehle wie Statistiken, Überwachungsbefehle, die zusätzliche Informationen über den Betrieb des jeweiligen Geräts bereitstellen.

[Methodendetails finden Sie im CSM API-Benutzerhandbuch.](/content/dam/en/us/td/docs/security/security_management/cisco_security_manager/security_manager/419/API/CSM-API-Spec-v24.pdf#%5B%7B%22num%22%3A216%2C%22gen%22%3A0%7D%2C%7B%22name%22%3A%22XYZ%22%7D%2C69%2C720%2C0%5D)

### Anfrage

- 1. HTTP-Methode: POST
- 2. URL: https://hostname/nbi/utilservice/execDeviceReadOnlyCLICmds

3. HTTP-Header: Das von der Anmeldemethode zurückgegebene Cookie, das die Authentifizierungssitzung identifiziert.

Geben Sie alsCookie-Wert ein, der zuvor von Method Login abgerufen wurde.

Wichtigste: Eingabe von "asCookie"

Wert: Erhaltener Eingabewert.

Aktivieren Sie das Kontrollkästchen.

4. Nachrichtentext:

Hinweis: Der obige XML-Text kann verwendet werden, um einen beliebigen Befehl "show" auszuführen, z. B.: "show run all", "show run object", "show run nat" usw.

 Das XML-Element "<deviceReadOnlyCLICmd>" gibt an, dass der in "<cmd>" und "<argument>" angegebene Befehl nur gelesen werden MUSS.

Wo:

GerätIP: Die Geräte-IP-Adresse, für die der Befehl ausgeführt werden muss.

cmd: Behoben-Befehl "show". Der reguläre Ausschnitt erlaubt gemischte Gehäuse [sS][hH][oO][wW]

Argument: Die Befehlsargumente show. Beispiel: "Ausführen" zum Anzeigen der aktuellen Konfiguration des Geräts oder "Zugriffsliste" zum Anzeigen der Zugriffslistendetails.

#### 5. Senden

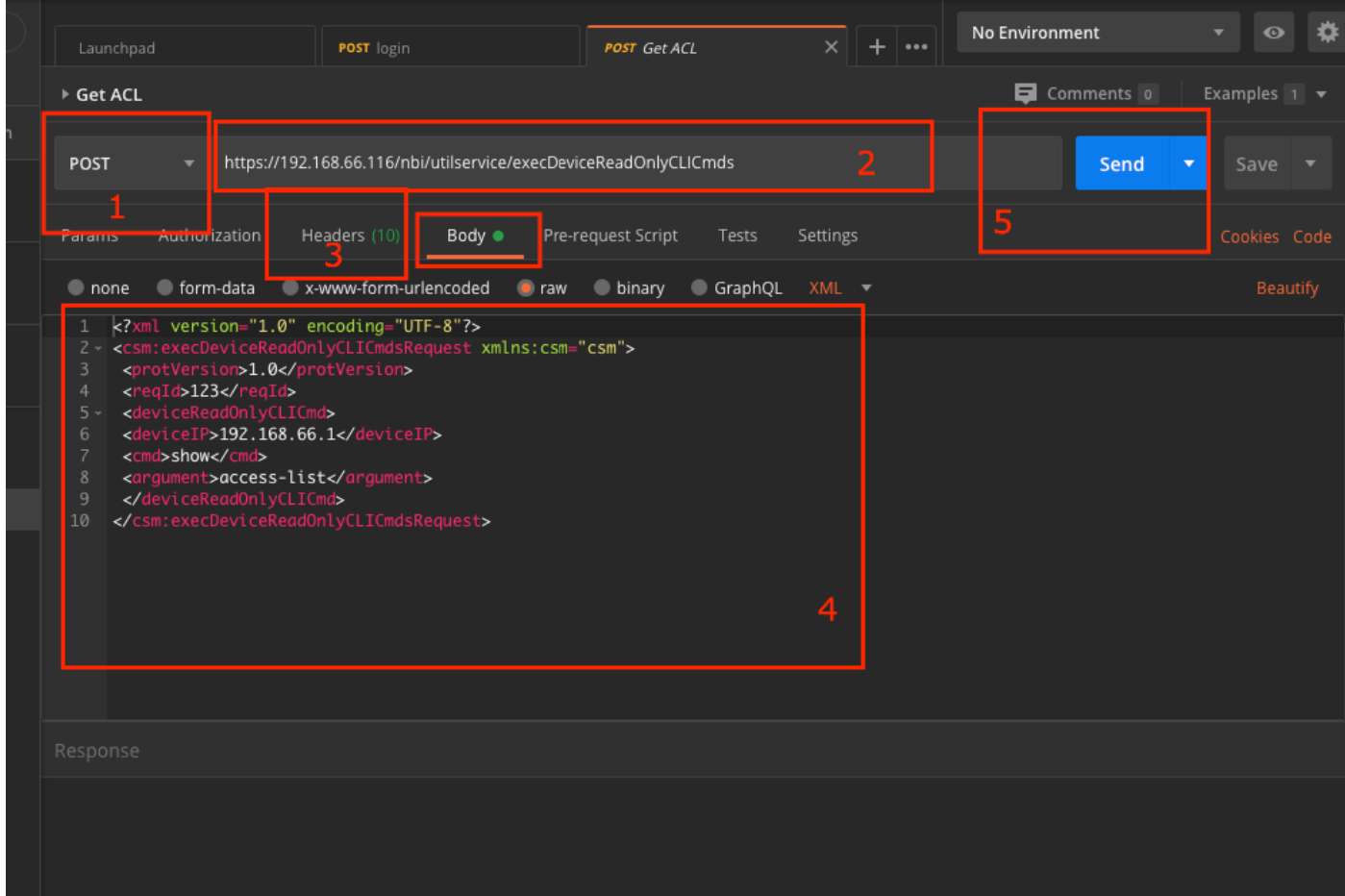

#### Antwort

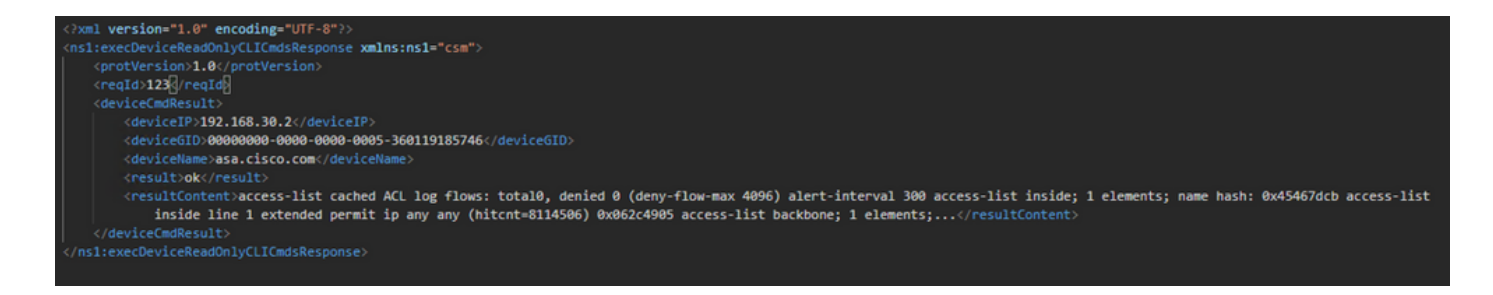

# Überprüfung

Sie haben die Option Antwort als Datei speichern. Navigieren Sie zu Antwort speichern > In Datei speichern. Wählen Sie dann den Dateispeicherort aus, und speichern Sie ihn als CSV-Typ.

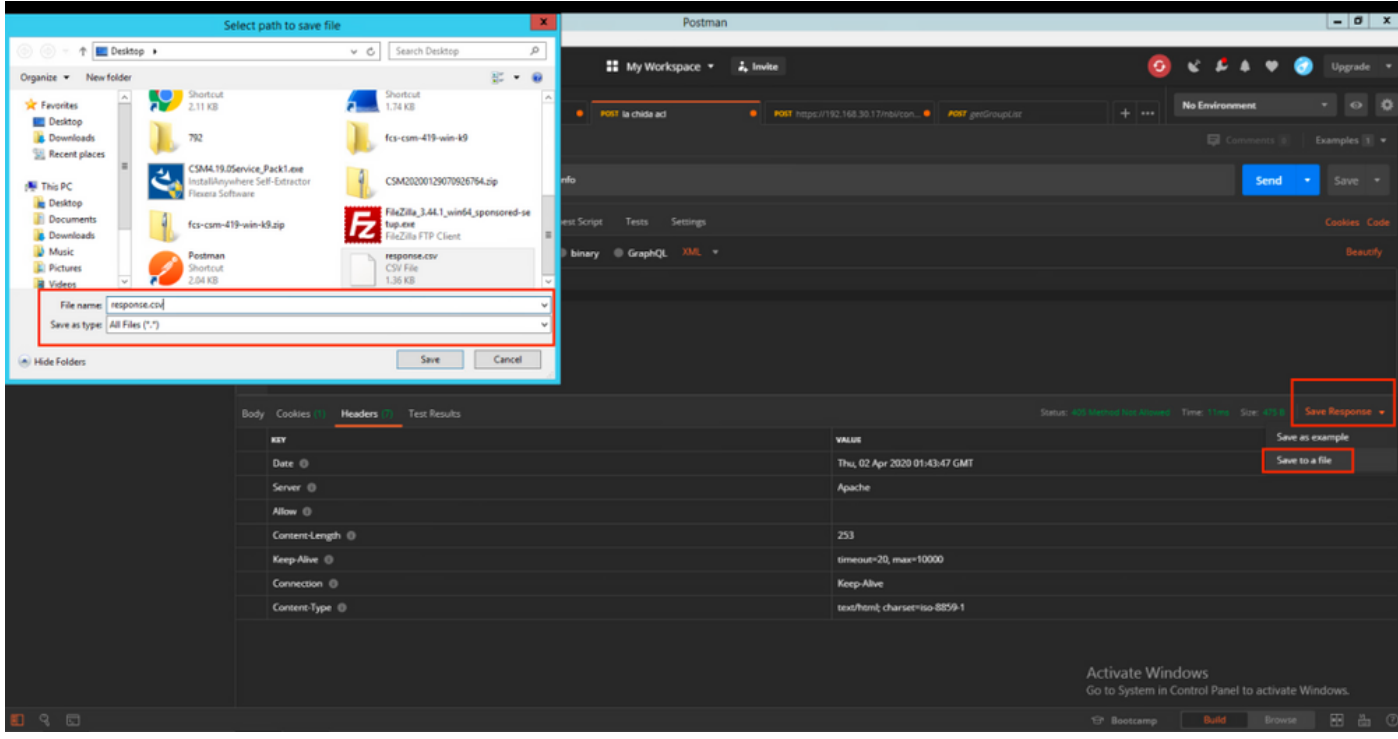

Dann müssen Sie diese CSV-Datei z.B. mit Excel-Anwendung öffnen können. Beim CSV-Dateityp können Sie die Ausgabe als andere Dateitypen wie PDF, TXT usw. speichern.

## Fehlerbehebung

Mögliche Ausfallantworten über API.

1. Keine API-Lizenz installiert.

Ursache: API-Lizenz abgelaufen, nicht installiert oder nicht aktiviert.

Mögliche Lösung: Überprüfen Sie das Ablaufdatum der Lizenz unter Extras > Security Manager Administration > Lizenzierungsseite.

Überprüfen Sie, ob die API-Funktion unter Extras > Security Manager Administration > API aktiviert ist.

Bestätigen Sie die Einstellungen im Abschnitt "Installation/Verifizierung der CSM API-Lizenz"

weiter oben in diesem Leitfaden.

2. Falsche Verwendung der CSM-IP-Adresse für die API-Anmeldung.

Ursache: Die IP-Adresse des CSM-Servers ist in der URL des API-Aufrufs falsch.

Mögliche Lösung: Überprüfen Sie in der URL des API-Clients, ob der Hostname die richtige IP-Adresse des CSM-Servers ist.

URL: https://<hostname>/nbi/login

3. Falsche ASA-IP-Adresse.

Ursache: Die im Body zwischen den <deviceIP></deviceIP>-Tags definierte IP-Adresse darf nicht die richtige sein.

Mögliche Lösung: Bestätigen Sie, dass die richtige Geräte-IP-Adresse in der Body Syntax definiert ist.

4. Keine Verbindung zur Firewall.

Ursache: Das Gerät hat keine Verbindung zum CSM.

Mögliche Lösung: Führen Sie eine Testverbindung vom CSM-Server aus, und beheben Sie weitere Verbindungsprobleme mit dem Gerät.

Weitere Informationen zu Fehlercodes und eine Beschreibung finden Sie im Cisco Security Manager API Specification Guide im nächsten [Link.](/content/dam/en/us/td/docs/security/security_management/cisco_security_manager/security_manager/419/API/CSM-API-Spec-v24.pdf#%5B%7B%22num%22%3A221%2C%22gen%22%3A0%7D%2C%7B%22name%22%3A%22XYZ%22%7D%2C69%2C720%2C0%5D)